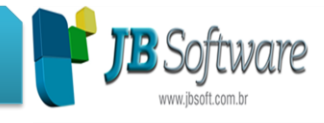

# **Atualização das tabelas do eSocial.**

Atualização das tabelas do eSocial em conformidade com os leiautes disponibilizados pelo eSocial versão 2.4.

### **Tratamento das marcações de ponto.**

Inserção do pacote (05920) Tratamento das marcações, que é um pacote do sistema JB Ponto que traz as facilidades do ponto para dentro do JB Folha. Este novo pacote veio substituir o (05184)-Gerenciamento do cartão ponto (batidas diárias) que antes era encontrado em (CÁLCULOS > Lançamentos > Controle de ponto). Este pacote estava apresentando algumas incompatibilidades técnicas com o novo padrão que passou a ser adotado.

Com esta alteração estão disponíveis as seguintes funcionalidades:

- Acesso ao controle gerencial de horas extras e faltas, quando do tratamento das faltas abonadas, justificadas e injustificadas, podendo justificar o motivo das - faltas/folgas/extras. - Acesso ao relatório de espelho das compensações, que pode ser acessado com duplo clique no campo "Compensar".

- Acesso ao relatório espelho de ponto eletrônico, que está em conformidade com a Portaria 1.510/2009.

- Possibilidade de impressão das informações da grade.

- Visualização do detalhamento de horas extras e faltas, com duplo clique na linha onde se encontram as extras e faltas.

- Visualização do detalhamento da totalização de horas extras, com duplo clique no rodapé, campo "Horas extras > diurnas ou noturnas".

- Possibilidade de mover as marcações, através das setas azuis que aparecem ao selecionar uma marcação.

OBS.: Este pacote não recebe as marcações importadas do REP. O que ele faz é carregar as marcações da jornada dos empregados que estão configuradas no cadastro de horários. Também possibilita ao usuário fazer o gerenciamento manual, igual era realizado no antigo pacote (05184) Gerenciamento do cartão ponto (batidas diárias). Clique aqui e veja o vídeo das novas funcionalidades.

Acessar em (CÁLCULOS > Lançamentos > Controle de ponto).

Tratamento das marcações de ponto.

# **Inserção das compensações de horas.**

Inserção da opção Compensação de horas no pacote (05912) Configuração de ponto do estabelecimento. A compensação de horas é uma novidade no sistema JB Folha, É feita para os casos em que o estabelecimento utiliza compensação de horas, indicando qual o tipo de compensação que será utilizado pelo estabelecimento, como:

- Não utiliza: Não será adotado o regime de compensação de horas no estabelecimento.

- Mensal: As horas extras e faltas apuradas em cada jornada serão compensadas entre si, sendo o saldo lançado como a compensar dentro do mês. Caso houver falta ou excesso de horas no fim do mês, estas serão lançadas como faltas ou extras para a folha de pagamento.

- Diária: Nesta opção, as horas extras e faltas apuradas dentro da própria jornada compensarão entre si, e o saldo será lançado como a pagar ou descontar, conforme for extra ou falta.

Acessar em (CADASTROS > Empregadores > Estabelecimentos > Ponto).

### **Concessionária:**

#### **Socionsystem Soluções em Gestão Contábil**

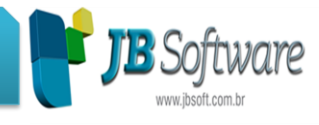

# Compensações de horas.

Relatório de espelho das compensações.

Inserção do pacote (05948) Relatório de espelho das compensações, imprime o espelho das compensações, com o detalhamento por data e quantidade de horas extras e faltas que foram lançadas para compensação, demonstrando ao final o saldo de horas extras, faltas e a compensar para o período informado.

Acessar em (CÁLCULOS > Lançamentos > Controle de ponto).

# **Configuração de ponto do estabelecimento no JB Folha.**

Inserção do pacote (05912) Configuração de ponto do estabelecimento no JB Folha. Todas as configurações que antes estavam em (CADASTROS > Empregadores > Cadastro de Estabelecimentos > botão Configurar > opção Cartão ponto) vieram para este novo pacote e podem ser chamadas separadamente pela pesquisa de menus (Ctrl + F9), ou ainda, informando o número 5912 no campo de pesquisa dos pacotes. Acessar em (CADASTROS > Empregadores > Estabelecimentos > Ponto).

Configuração de ponto do estabelecimento.

# **Exportação da totalização de jornadas.**

Inserção do pacote (05928) Exportação da totalização de jornadas, responsável por apurar a totalização das horas do pacote (05920) Tratamento das marcações, e integrar diretamente no cálculo, ou então, efetuar a exportação das marcações em arquivo texto. Acessar em (CÁLCULOS > Lançamentos > Controle de ponto).

# **Inserção das marcações pré-assinaladas.**

Inserção da opção Marcações pré-assinaladas no pacote (05912) Configuração de ponto do estabelecimento. Nesta opção o usuário indica se o estabelecimento terá marcações préassinaladas no intervalo do almoço para os controles de ponto. Com esta opção marcada, os empregados só batem o ponto no início e no final da jornada, sendo que, os intervalos para o almoço o sistema pré-assinala.

Acessar em (CADASTROS > Empregadores > Estabelecimentos > Ponto).

# **Relatório espelho de ponto eletrônico.**

Inserção do pacote (05924) Relatório espelho de ponto eletrônico, imprime o relatório de ponto em conformidade com a Portaria 1.510/2009.

Acessar em (CÁLCULOS > Lançamentos > Controle de ponto > Espelho de ponto eletrônico).

# **Inserção da configuração para o controle gerencial de horas faltas.**

Inserção da configuração para o Controle gerencial de horas faltas no pacote (05912) Configurações de ponto no estabelecimento. Esta opção indica o acesso de forma automática ao pacote (05943) Controle Gerencial de Horas Extras e Faltas, de dentro do pacote (05920) Tratamento das Marcações de Ponto, quando realizado o tratamento das faltas abonadas, justificadas e injustificadas para os empregados alocados ao estabelecimento configurado, podendo justificar o motivo da falta do empregado ao trabalho.

No pacote (05920) Tratamento das Marcações de Ponto, clicando no botão direito do mouse, também pode ser aberto o controle gerencial das horas faltas.

Acessar em (CADASTROS > Empregadores > Estabelecimentos > Ponto).

### **Concessionária:**

### **Socionsystem Soluções em Gestão Contábil**

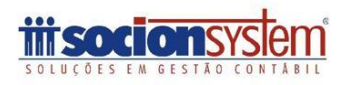

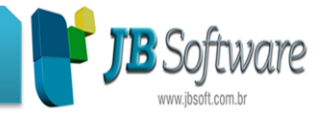

### **Controle gerencial de horas extras e faltas.**

Inserção do pacote (05943) Controle gerencial de horas extras e faltas, responsável por efetuar controle gerencial, onde são visualizados os empregados que tiveram horas extras e horas faltas, inserindo as justificativas gerenciais para faltas e extras. Acessar em (CÁLCULOS > Lançamentos > Controle de ponto).

# **Relatório de controle gerencial de horas extras e faltas.**

Inserção do pacote (05944) Relatório de controle gerencial de horas extras e faltas, imprime as horas extras e horas faltas que tiveram motivos/justificativas informadas no pacote (5943) Controle Gerencial das Horas Extras e Faltas.

Acessar em (CÁLCULOS > Lançamentos > Controle de ponto).

# **Possibilidade de excluir marcações do ponto.**

Inserção do pacote (05925) Excluir marcações do ponto, responsável pela exclusão coletiva ou individuais de marcações de ponto. Acessar em (CÁLCULOS > Lançamentos > Controle de ponto).

Pacotes novos que auxiliam o 05920-Tratamento das marcações de ponto.

# **Relatório marcações de ponto.**

Inserção do pacote (05935) Relatório de marcações de ponto, que está em conformidade com a Suíte de produtos da JB. Este novo pacote veio substituir o (05213) Impressão de cartão ponto preenchido.

Acessar em (CÁLCULOS > Lançamentos > Controle de ponto).

# **Novidades JB Suíte.**

Novidades da JB Suíte atualizadas no JB Folha.

# **Cálculo rescisório.**

Ajuste para evitar mensagem impeditiva do cálculo rescisório. Ocorria nos casos em que há anuidades para o empregado e no Cadastro do sindicato > Dados auxiliares > Campo "Caso haja mais de uma anuidade configurada" a opção selecionada fosse a 3-Pagar apenas a última anuidade conforme o tempo de serviço.

# **Geração da GRRF.**

Ajuste para impedir mensagem de exceção na geração da GRRF. O erro 'is not a valid integer value' ocorria ao tentar buscar a configuração de férias na empresa. Isso porque o sistema salva esse campo como NULL no banco de dados e antes salvava como 0. Acessar em (RELATÓRIOS > Guias > (05161) Guia de Recolhimento Rescisório do FGTS (GRRF)).

# **Geração do arquivo Contábil.**

Ajuste na geração do arquivo contábil para validar e emitir mensagem quando os parâmetros gerais da geração do arquivo contábil não estão configurados na empresa em que está sendo gerada a contabilização.

Acessar (CONTABILIZAÇÃO > Arquivo > (05124) Geração do arquivo contábil).

#### **Concessionária:**

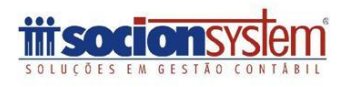

# **JB Software: Automação Contábil**

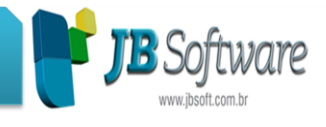

### **Geração da GPS.**

Ajuste na geração da GPS para que, quando não houver CNAE cadastrado a GPS seja gerada mesmo assim e, ao final do cálculo, o sistema emita mensagem de LOG comunicando ao usuário para efetuar o cadastro de CNAE válido.

Acessar em (CÁLCULOS > Calcular > (05049) Cálculos de folhas diversas).

# **Cadastro de departamentos.**

Ajuste para evitar mensagem de exceção ocorrida na conversão do sistema, quando há departamentos cadastrados com códigos de empresa nulo.

Ajuste para permitir alterações nas informações do cadastro de departamentos. Acessar em (CADASTROS > Empregadores > Departamentos > Cadastro de departamentos/setores).

# **JB Editor de texto.**

Possibilidade de inserir tabelas, imagens e links (leitura/execução) no (05109) JB Editor de texto.

Acessar (FERRAMENTAS > Utilitários > (05109) JB Editor de texto).

# *Reforma trabalhista***:**

# **Configuração do sindicato.**

Inclusão da opção 33-Rescisão por acordo entre as partes (art. 484-A da CLT) no campo "Tipo de rescisão" nas configurações do sindicato.

Acessar em (CADASTROS > Sindicatos > (05016) Cadastro de sindicatos > Configurar > Rescisão > Direitos rescisão).

# **Cadastro de aviso prévio.**

Criação do campo "Acordo entre as partes" para indicar se a rescisão será efetuada por acordo. O campo será habilitado para os seguintes tipos de aviso prévio:

• 1-Aviso prévio trab. dado pela empresa ao empregado (redução 2h diárias cf caput Art. 488 CLT)

• 2-Aviso prévio trab. dado pela empresa ao empregado (redução dias corridos § único Art. 488 CLT)

• 3-Aviso prévio inden. dado pela empresa ao empregado

Ao indicar a opção 1-Sim no novo campo, será impresso um novo modelo de aviso prévio, específico para as situações de acordo.

Acessar em (RELATÓRIOS > Periódicos > (05284) Cadastro de aviso prévio).

# **Cálculo rescisório.**

- Inclusão do tipo de rescisão 33-Rescisão por acordo entre as partes (art. 484-A da CLT) no campo "Tipo rescisão" do cálculo rescisório.

- Ajuste no campo "Dias indenizados (aviso)" do cálculo rescisório, para permitir digitação de dias indenizados com 01 (uma) casa decimal. Exemplo: 43,5 dias de aviso indenizado. Acessar em (CÁLCULOS > Calcular > (05079) Cálculo rescisório).

### **Concessionária:**

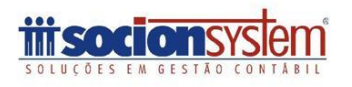

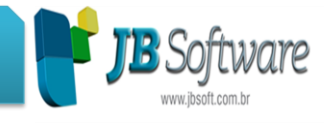

33-Rescisão por acordo entre as partes (art. 484-A da CLT)

# **Contribuição sindical.**

- Inserção da opção Sindical no pacote (05204) Configurações do empregado. Possibilitando a configuração de autorização da contribuição sindical em folha de pagamento, no campo "Autorizar o desconto".

- O campo "Recolheu contrib. sindical no ano" do cadastro de empregados foi extinto, e agora somente é habilitado quando o campo "Autorizar o desconto" estiver configurado com 'Sim'. Acessar em (CADASTROS > Empregados > Cadastro de Empregados > Configurar > Sindical).

Contribuição sindical

# **Contrato por tempo parcial.**

- Os empregados em tempo parcial podem fazer horas extras.

- É permitido o abono pecuniário de férias.

- Na digitação de mais de 7 dias de faltas para o empregado em regime de tempo parcial, os dias de direito de férias não serão mais reduzidos à metade.

- A proporção dos dias de férias passará a ser efetuada apenas em virtude das faltas. Não mais de acordo com as horas do contrato parcial.

- Ao acessar o sistema será emitida a seguinte mensagem: "A Lei nº 13467 de 13/07/2017 (reforma trabalhista) revogou o Art. 130-A da CLT que estabelecia um número de dias de férias conforme a jornada semanal dos empregados contratados por tempo parcial. A partir de 11/11/2017, todos os empregados (inclusive parciais) passam a ter direito a 30 dias de férias. A referida Lei não deixou claro se os períodos totalmente adquiridos até esta data também migrariam para este novo formato. Na sequencia abre o pacote (05340) Configuração empresa em lote, neste pacote devem ser exibidas somente as empresas que tenham empregados ativos com contrato parcial. Caberá ao usuário informar Sim para escolher as empresas que devem "Migrar para regra do Art.130 da CLT", ou Não para permanecer na regra antiga do contrato parcial.

- Caso o usuário fechar o pacote (05340) Configuração empresa em lote, o sistema emitirá mais uma mensagem informando que:

"É imprescindível que você indique a regra de atualização dos períodos de férias para todas as empresas que tenham empregados contratados por tempo parcial, pois a atualização dos períodos de férias dependem exclusivamente desta opção. Não será possível prosseguir sem realizar esta operação! Deseja retornar à tela de configuração em lote?" Se o usuário informar Não, o sistema será fechado até ser escolhida uma das opções.

# **Migrar para a regra do Art 130 da CLT.**

Inclusão da configuração para migrar ou não para a regra do Art. 130 da CLT (que abrangem as alterações da reforma trabalhista). Está opção é válida apenas para os períodos não gozados, totalmente adquiridos até 10/11/2017.

Acessar em (CADASTROS > Empregadores > Empresa > (05191) Configurações empresa folha > Opção Férias > Férias para empregados com contrato por tempo parcial).

**Concessionária:**

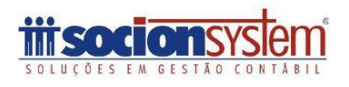

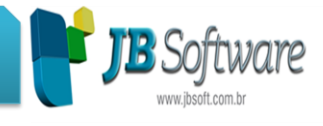

### **Configurações dos empregados.**

- Alterada a descrição do campo "Faixa de Horas de trabalho semanal" por "Tipo de contrato em tempo parcial".

- Alterado o conteúdo do campo "Tipo de contrato em tempo parcial" para:
- 1-Limitado a 25 horas semanais.
- 2-Limitado a 30 horas semanais.
- 3-Limitado a 26 horas semanais.

Acessar em (CADASTROS > Empregados > (05027) Cadastro de empregados > botão Configurar > Opção Férias).

# **Validação para gozo de férias.**

Ajustada a validação para alertar o usuário de que é vedado o início das férias no período de dois dias que antecede feriado ou dia de repouso semanal remunerado. Esta alteração faz parte da reforma trabalhista e foi aplicada às férias individuais e coletivas.

# **Validação de fracionamento de férias para menores de 18 e maiores de 50 anos.**

Exclusão da mensagem informativa de que as férias não podem ser fracionadas para empregados menores de 18 e maiores de 50 anos, para os avisos de férias cadastrados a partir de 11/11/2017, pois nesta data entra em vigor a Lei nº 13.467/2017 (reforma trabalhista) que revogou o dispositivo da CLT que obrigava a concessão das férias de uma só vez para esse grupo de empregados.

Acessar em (RELATÓRIOS > Periódicos > (05286) Aviso de férias individuais).

# **Empregados em regime de tempo parcial.**

- Ajuste para não exibir mais a mensagem de que não é permitida a prestação de horas extras ao empregado contratado em regime de tempo parcial. A partir de 11/11/2017, através da Lei 13.467/2017, o dispositivo da CLT que impedia a prestação de horas extras ao empregado sob regime de tempo parcial foi revogado.

- A referida Lei também revogou o dispositivo que impedia, aos mesmos empregados, o direito ao abono pecuniário de férias. Portanto, também esta validação foi excluída para as férias gozadas a partir de 11/11/2017.

Acessar em (RELATÓRIOS > Periódicos > (05286) Aviso de férias individuais).

Contrato por tempo parcial.

# *eSocial***:**

Um grande passo está sendo dado nesta versão 5.03: a liberação dos recursos (armazenamento de dados, serviços, servidor e mensageria) para comunicação com o webservice do eSocial, além da geração, empacotamento, assinatura, envio e recepção do evento S-1000-Informações do Empregador/Contribuinte/Órgão Público.

A comunicação está sendo efetuada em caráter de testes (ambiente restrito), portanto, os dados podem ser enviados e limpados a qualquer momento.

Porém, antes do início do envio das informações há muito o que ser feito. Saiba mais [acessando aqui.](https://wiki.jbsoft.com.br/tiki-index.php?page=JB_Folha_eSocial)

### **Concessionária:**

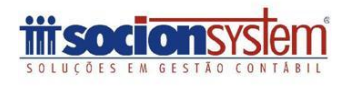

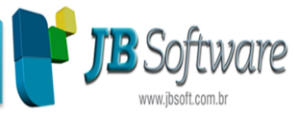

Veja os itens abaixo e assista aos vídeos para ficar por dentro das novidades.

Tudo bem, mas, por onde começo?

# **Requisitos técnicos para a máquina servidora comportar os serviços do eSocial da JB:**

- A instalação deverá ser preferencialmente realizada na mesma máquina onde está rodando o sistema da Folha, ou seja, no servidor da aplicação.
- O sistema operacional deverá ser Windows Vista ou superior. No caso de servidores, deverá ser Windows 2008 R2 ou superior. Observação: os sistemas operacionais deverão estar atualizados com todos os upgrades disponibilizados em cada versão.
- Mesmo que funcione em servidores Linux, por enquanto vamos exigir a instalação somente em servidores Windows.
- Java SE Runtime Environment 1.8 (será instalado automaticamente ao rodar nosso servidor).
- Microsoft .NET Framework 3.5 (será instalado automaticamente ao rodar nosso servidor).
- MongoDB 3.4.10 ou superior (será instalado automaticamente ao rodar nosso servidor).
- Redis 3.0.504 (será instalado automaticamente ao rodar nosso servidor).
- Liberação das seguintes portas no Firewall: 9000 (servidor eSocial/Reinf da JB) 9001 (serviço de cache) e 9002 (banco de dados do servidor do eSocial/Reinf).
- Obrigatoriedade de informar os dados de Proxy, caso haja configuração na rede.
- 4 GB memória RAM no mínimo (recomendável 8 ou mais).

# **Ferramentas e pastas que serão atualizadas ou baixadas na atualização da versão 5.03 da Folha:**

- JBFolha.exe (5.03.0.0)
- JBDbConversor.exe (1.5.5.30)
- JBDbConfig.exe (1.0.47.0)
- JBESocialReinfDependencias.exe
- Pasta do servidor do eSocial/Reinf (\JBApps\JBESocialReinfServer).

#### **Concessionária:**

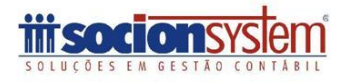

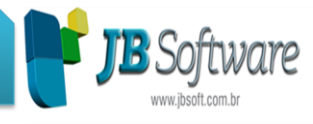

 Pasta de armazenamento do banco de dados para o servidor do eSocial/Reinf (\JBDados\JBESocialReinf)

### **Instalação dos recursos e dependências para comunicação com o eSocial:**

Para ativar o servidor do eSocial e permitir o envio e recepção de eventos através dos webservices do governo, será necessário instalar algumas ferramentas (dependências) adicionais: MongoDB, Redis, Java e Server.jar. Além da instalação e ativação destes serviços correspondentes:

- Acesse o sistema JB Folha diretamente no servidor de aplicação (onde o sistema JB Folha está instalado, pode ser via WTS) e dê duplo clique sobre o ícone com a seta para baixo vermelha no canto inferior direito de sua aplicação.
- O sistema da Folha exibirá uma tela com as informações sobre o status do servidor e serviços do eSocial da JB. Caso ele não estiver instalado, ele te conduzirá para um assistente de instalação. Siga os passos solicitados até concluir a instalação das dependências.
- Depois de concluída a instalação das ferramentas adicionais, será aberto o sistema JBDbConfig na aba **5.Servidor eSocial/EFD-Reinf** (no modo adiministrador).
- Clique no botão Instalar e em seguida confirme a opção de iniciar o serviço.
- Aguarde até o procedimento ser concluído e verá o Status mudar para **Serviço rodando**.
- Clique em Sair da ferramenta JBDbConfig e aguarde a tela de monitoramento do serviço do eSocial mostrar o status como OK (ver imagem abaixo).
- Também observe que o ícone anterior (seta para baixo vermelha) agora deverá ser alterado para uma seta para cima verde. Isso significa que o seu servidor do eSocial está ativo.

### Instalação servidor eSocial

### **Caso o servidor está ativo, já é possível conferir as configurações da empresa:**

- Posicione o foco no campo Pacote, na parte superior do sistema, acesse o código 00186-Configurações gerais da empresa e efetue o cadastro completo.
- O certificado digital utilizado deve ser do tipo A1 e pertencer à empresa (quando for por procuração estará disponível em breve).
- Acesse em 05191-Configurações empresa folha e configure as informações das abas eSocial, Dados isenção (se necessário) e Configurações gerais.

# **Acesse o pacote 00184-Cadastro de empresas e clique no botão eSocial. Ou então, acesse**

**Concessionária:**

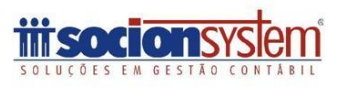

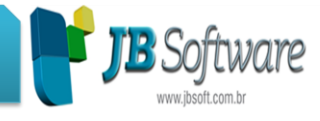

**05283 e efetue a geração de uma, ou quantas empresas quiser, selecionando o evento S-1000-Informações do Empregador/Contribuinte/Órgão Público.**

### **Pronto, agora é só acompanhar o status de seu evento na tela da mensageria ou acessando 05341-Mensageria de eventos do eSocial.**

Em caso de dúvidas, selecione o botão Ajuda da tela em que estiver posicionado.

### **Cadastro de empresas.**

Inclusão do botão eSocial no Cadastro de empresas, para efetuar a geração do evento S-1000 - Informações do Empregador/Contribuinte/Órgão Público da empresa acessada. Após a geração, o evento é enviado diretamente para a mensageria. Acessar em (CADASTROS > Empregadores > Empresas > (00184) Cadastro de empresas).

### **Configuração para o eSocial - Tipo de ambiente de envio dos XMLs.**

- Criação da configuração do Ambiente de envio dos eventos para o eSocial, onde o usuário indicará se deseja enviar os eventos de forma oficial ou efetuar testes. Essa configuração permanecerá desabilitada enquanto o Portal do eSocial não estiver recebendo eventos no formato oficial.

- Criação da configuração da Data de implantação do eSocial, onde o usuário indicará a partir de quando a empresa é obrigada à entrega do eSocial - Sistema de Escrituração Digital das Obrigações Fiscais, Previdenciárias e Trabalhistas. Levará para o eSocial a data de registro da empresa na junta comercial (03613 > Data registro) do estabelecimento matriz, quando esta for maior que a data indicada nessa configuração.

Ao clicar no botão Configuração em lote, é possível atribuir datas para todas as empresas de uma só vez.

Acessar em (CADASTROS > Empregadores > Empresas > (05191) Configurações empresa folha > eSocial).

# **Configuração para o eSocial - Diversos itens.**

- Migração da configuração de Indicativo de construtora da aba Construtora para a aba Configurações gerais.

- Renumeração das opções conforme leiaute atualizado do eSocial.

- Criação da configuração do Registro eletrônico de empregados para o eSocial. Ao escolher que optou pelo registro eletrônico, o empregador estará dispensado de manter livro ou ficha de registro de empregados, devendo manter o cadastro no eSocial sempre atualizado.

- Criação da configuração de Empresa de trabalho temporário para o eSocial. Ao selecionar a opção de que é empresa de trabalho temporário, será habilitado o campo para informar o número de registro no Ministério do Trabalho.

Acessar em (CADASTROS > Empregadores > Empresas > (05191) Configurações empresa folha > Configurações gerais).

### **Configuração para o eSocial - Dados de isenção.**

Ajuste no campo "Órgão/Lei" dos dados de isenção para o eSocial: nos leiautes iniciais havia opções fixas para selecionar. Agora é um campo para digitação livre.

Acessar em (CADASTROS > Empregadores > Empresas > (05191) Configurações empresa folha > Dados isenção).

#### **Concessionária:**

# **Socionsystem Soluções em Gestão Contábil**

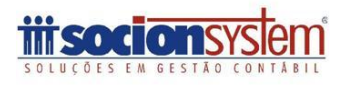

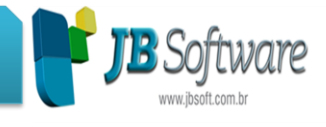

### **Geração do evento S-1000.**

Alimentação de todos os dados para a geração do evento S-1000 - Informações do Empregador/Contribuinte/Órgão Público para o eSocial. Este evento é o primeiro que precisa ser enviado e também é conhecido como "Tabela de empresas". Acessar em (eSOCIAL > Eventos > (05283) Geração de eventos] ou em (CADASTROS > Empregadores > Empresas > (00184) Cadastro de empresas > botão eSocial).

Geração do evento S-1000

# **Configuração para o eSocial.**

Migração da configuração da Classificação tributária de: (CADASTROS > Empregadores > Empresas > (05191) Configurações empresa folha > eSocial] para: (CADASTROS > Empregadores > Empresas > (00186) Configurações gerais > eSocial/EFD-Reinf).

# **Configurações gerais da empresa.**

 Migração da configuração de Indicativo de cooperativa: De: (CADASTROS > Empregadores > Empresas > (05191) Configurações empresa folha > Cooperativa] Para: (CADASTROS > Empregadores > Empresas > (00186) Configurações gerais > Cadastrais > "Tipo para o eSocial"].

Este campo só será habilitado quando o "Tipo de sociedade" estiver como 1-Sociedade cooperativa.

- Migração da configuração de Eventos especiais: De: (CADASTROS > Empregadores > Empresas > (05191) Configurações empresa folha > eSocial] Para: (CADASTROS > Empregadores > Empresas > (00186) Configurações gerais da empresa > Eventos especiais).
- Criação da configuração para armazenar o certificado digital para envio dos eventos do eSocial.

É obrigatória a utilização do tipo A1 pela característica no nosso controle de mensageria do eSocial/EFD Reinf, onde os eventos podem ficar em envio durante as 24h do dia.

O modelo por procuração será disponibilizado em breve.

Acessar em (CADASTROS > Empregadores > Empresas > (00186) Configurações gerais > Certificado digital).

# **Criação da tela de mensageria.**

Para permitir ao gestor do eSocial monitorar e analisar como está o processo de envio dos eventos para o eSocial, foi disponibilizada a tela de mensageria que está ativa de forma permanentemente, na tela inicial do sistema. Ela pode ser configurada por usuário para ficar aberta como um palno de fundo do sistema ou fechada.

Nesta tela é possível acompanhar o status de todos os envios em tempo real.

Clique com o botão direito sobre os eventos para visualizar mais opções disponíveis:

**Concessionária:**

Fone: +55 (47) 3633.6001

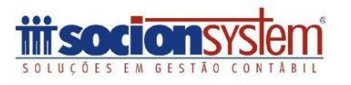

# **JB Software: Automação Contábil**

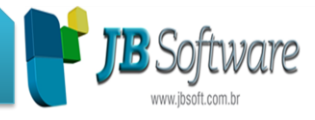

- Caso o registro estiver com o status OK na cor verde, deve ser exibida a opção de confirmar leitura, e após confirmar, o registro deverá deixar de ser exibido na grade.
- Caso o registro estiver com o status ATENÇÃO na cor amarela, nenhuma opção adicional deve ser habilitada.
- Caso o registro estiver com o status ERRO na cor vermelha, deverão ser habilitadas duas opções, uma para a exclusão do evento, outra para exibição de detalhes.

Ainda é possível ocultar ou exibir a tela de mensageria.

Só ficará visível aos usuários que têm privilégios de acesso ao novo pct 05341-Mensageria de eventos do eSocial, responsável pelo acompanhamento dos eventos enviados ao eSocial.

Nome social.

- Inclusão do campo "Nome social" no cadastro dos empregados, em conformidade com o Decreto n° 8.727 de 28 de abril de 2016.

- No cadastro de empregados também foi incluída a opção de "Imprimir o nome social no crachá".

Acessar em (CADASTROS > Empregados > (05027) Cadastro de empregados).

### **Relacionamento de verbas com as naturezas de rubricas eSocial.**

Foram efetuados ajustes para melhorias no (05295) Relacionamento de verbas com as naturezas de rubricas eSocial:

- Depois de relacionar uma verba, o sistema não deve ficar em segundo plano.

- Inclusão da coluna Tipo de verba para indicar, nas colunas dos relacionamentos, se as verbas são de Proventos, Descontos, etc.

Acessar em (ESOCIAL > (05295) Relacionamento de verbas com as naturezas de rubricas eSocial).

# **Geração de eventos para o eSocial.**

Ajustes gerais no pacote de geração de eventos para o eSocial, especialmente na geração do evento S-1000 - Informações do Empregador/Contribuinte/Órgão Público, possibilitando filtros por período, grupo de empresa, empresa, estabelecimento, departamento e empregado. Acessar (ESOCIAL > Eventos > (05283) eSocial).

### **Melhorias na auditoria.**

- As verbas de desconto que são relacionadas com rubricas que tem incidências, ou seja, mesmo que estejam com incidências divergentes, não deverão ser listadas no pacote (05298) Auditoria das verbas por natureza de rubricas.

- Inserção no pacote (05298) Auditoria das verbas por natureza de rubrica, da mensagem: "Conforme declaração da RFB, uma mesma natureza de rubrica pode ter várias verbas relacionadas, inclusive com incidências divergentes. As incidências indicadas nas naturezas de rubricas, as quais foram utilizadas como base para esta auditoria, devem ser utilizadas como um guia para a avaliação dos procedimentos do empregador. Analise e proceda os ajustes com base no seu entendimento ou com apoio de sua consultoria legal."

- Inclusão do campo "Exibir rubricas com o motivo "sem base"", ao lado da competência para o usuário filtrar se deseja ou não exibir as rubricas que só estão divergentes pelo motivo "Sem

#### **Concessionária:**

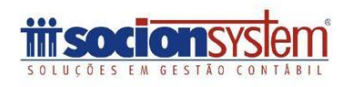

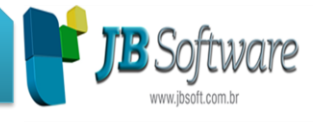

base" (3-Sem base legal ou com divergência). Acessar em (ESOCIAL > Validações > (05298) Auditoria das verbas por natureza de rubrica).

[Clique aqui](https://wiki.jbsoft.com.br/tiki-index.php?page=Reuni%C3%B5es+JB+Folha) e acesse ao vídeo de treinamento ministrado ao JBSuporte pela Gerente de regra de negócio, Jeane Erthal.

# *Assuntos diversos***:**

 $[-]$ 

# **Cálculo da folha normal.**

Melhoria da mensagem de alerta de que não foi possível carregar os dados do FPAS para efetuar os cálculos de INSS. Agora será identificada a categoria do cálculo juntamente com os formulários para a verificação da configuração.

### **Cadastro estabelecimento.**

Possibilidade de alteração do código do estabelecimento. Acessar (CADASTROS > Empregadores > Estabelecimentos > (00185) Cadastro estabelecimento).

### **Receitas para o cálculo da CPP para empresas com CPRB.**

Ajustes para gravar corretamente as receitas informadas na competência 13/2017. Acessar em (CÁLCULOS > Lançamentos > Receitas > (05334) Receitas para o cálculo da CPP para empresas com CPRB).

### **Estabelecimento matriz.**

Habilitada a opção Estabelecimento é matriz ou único, permitindo que o usuário defina qual é o estabelecimento matriz.

Acessar em (CADASTROS > Empregadores > Estabelecimentos > (00185) Cadastro de estabelecimentos).

### **Tratamento das marcações de ponto.**

Ajuste no tratamento das marcações de ponto para que seja carregado horários aos domingos, quando a entrada ou saída é às 24:00 hs.

Acessar em (CÁLCULOS > Lançamentos > Controle de ponto > (05920) Tratamento das marcações de ponto).

### **Configuração do sindicato.**

Ajuste no cálculo do auxílio creche quando configurado com percentuais quebrados. Acessar em (CADASTROS > Sindicatos > Cadastro de sindicatos > Configurar > (05181) Configuração do sindicato).

### **Receitas para o cálculo da CPP para empresas com CPRB.**

Corrigida a mensagem de exceção exibida na gravação das receitas para o cálculo da CPP para empresas com CPRB.

Acessar em (CÁLCULOS > Lançamentos > Receitas > (05334) Receitas para o cálculo da CPP para empresas com CPRB).

#### **Concessionária:**

### **Socionsystem Soluções em Gestão Contábil**

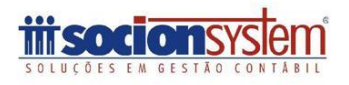

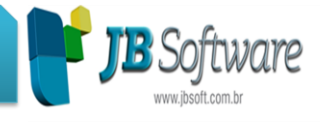

# **Configurações do JB Digitador.**

Ajuste nas configurações do JB Digitador, ao enviar as verbas por e-mail, emitir a mensagem de e-mail enviado.

Acessar (CÁLCULOS > Lançamentos > Configurações do JB Folha Digi > (05176) Configurações do JB Digitador).

# **Configuração do estabelecimento.**

Ajuste para que na pesquisa do FAP o sistema considere o percentual quebrado, ou seja, com casas decimais.

Acessar em (CADASTROS > Empregadores > Estabelecimentos > (05179) Configurações estabelecimento folha > INSS).

# **Guia de Recolhimento do FGTS e Informações a Previdência Social (GFIP).**

Ajuste na geração do arquivo da GFIP, para evitar mensagem de exceção quando da geração do arquivo para folhas complementares.

Acessar em (RELATÓRIOS > Guias > (05038) Guia de Recolhimento do FGTS e Inform. a Previd. Social (GFIP)).

**Concessionária:**

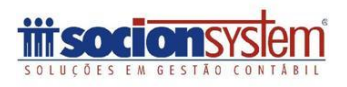